## **Раздел: ЛИЧНЫЕ ДАННЫЕ**

Раздел Личные данные состоит из четырех частей:

- 1. Персональные данные пользователя;
- 2. Данные компании;
- 3. Фотографии для личного профиля и Cайта компании;
- 4. Управление паролем.

### **1. Вкладка: Персональные данные**

Здесь хранится личная информация пользователя.

### **Поля для заполнения:**

*Имя пользователя* – ваше имя и фамилия. Именно под таким именем Вас будут видеть все пользователи Murmansk Business Hub.

*Поле «Статус»* может принимать значение Пользователь и Бизнес. Человеку со статусом «Пользователь» доступны все возможности платформы, но *сайт, который он создаст в конструкторе, будет не доступен другим пользователям.*

*Статус Бизнес и заполнение данных компании делает ваш сайт доступным всем пользователям Murmansk Business Hub. Если у вас нет юридической формы организации, выберете форму организации «физическое лицо».*

Выбрав статус «Бизнес» и заполнив раздел данные Компании, сайт становится доступным всем пользователям сети Интернет, независимо от того, зарегистрированы они на Murmansk Business Hub или нет. Для окончания регистрации в статусе Бизнес, необходимо заполнить вкладку Данные компании.

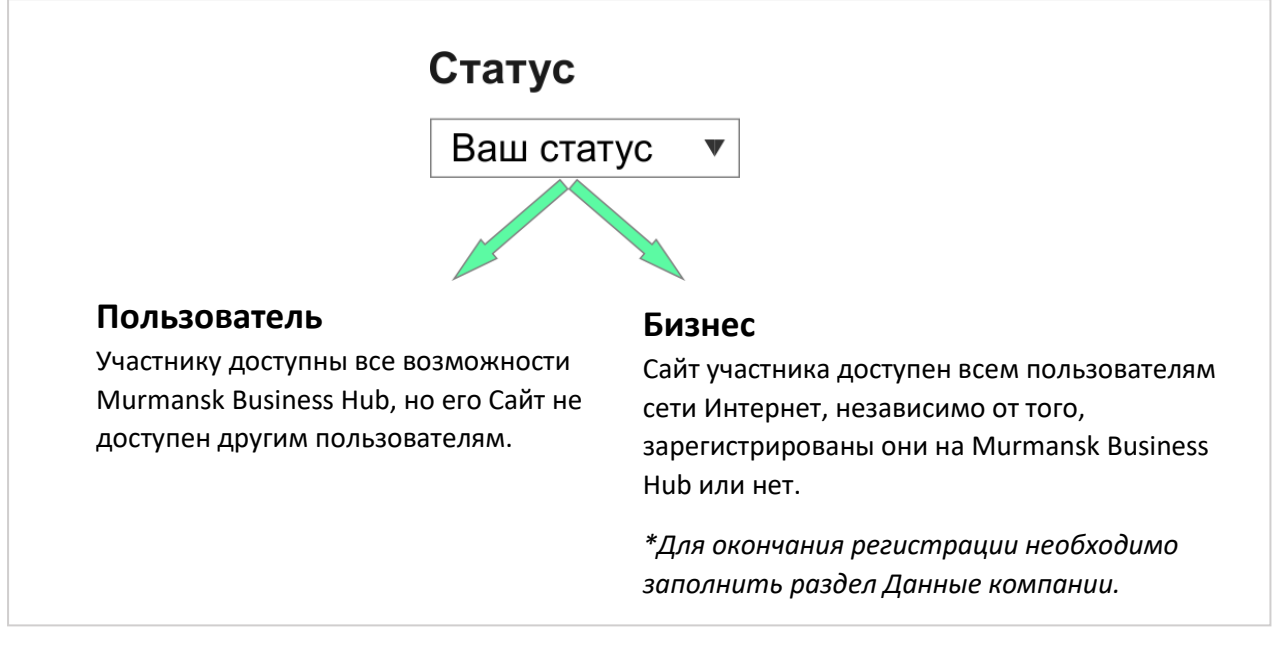

Рис. 1 – Выбор статуса.

Следующие поля, это контактные данные: *адрес электронной почты* и *номер телефона*. С помощью переключателей, вы можете сделать эти данные доступными другим пользователям или скрыть их.

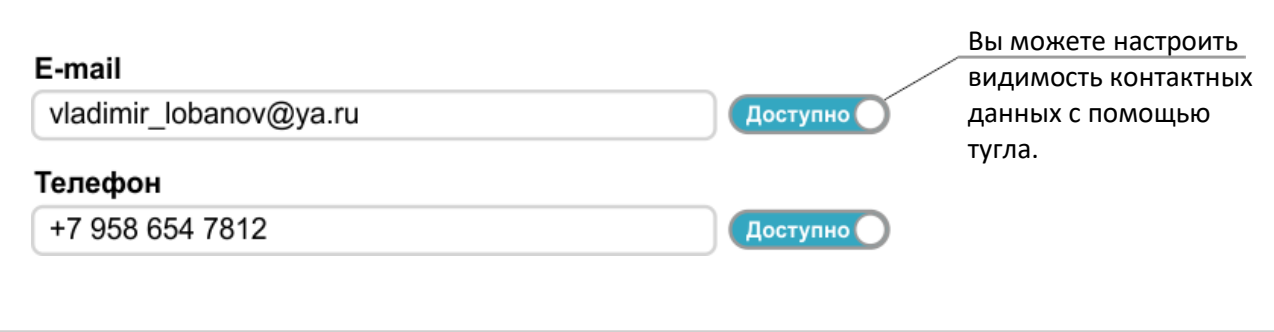

Рис. 2 – Настройка видимости контактных данных.

Заключительные позиции в Персональных данных, это *Пол* и *Дата рождения.* Данная информация необходима для улучшения работы сервиса Murmansk Business Hub, а также для предоставления Вам специальных условий, акций и скидок.

# **2. Вкладка: Данные компании**

Если вы предприниматель и вас интересуют коммерческие возможности Murmansk Business Hub, то вам необходимо заполнить вкладку Данные компании. Рассмотрим ее более детально.

## **Поля для заполнения:**

*Название компании* – это название вашего предприятия. Если у вас нет юридически закрепленного названия, то рекомендуем придумать его самостоятельно. Здесь вы можете проявить креативность.

*Описание* – краткое описание сферы деятельности вашей компании.

*Форма организации* - здесь пользователь может выбрать все доступные формы коммерческих организаций в России.

*Позиция Физическое лицо предназначена для тех людей, кто хочет иметь публичный сайт, но не имеет юридической формы организации.*

Например, сайт может принадлежать некоммерческой организации, клубу по интересам или быть личной страницей пользователя. Выбрав форму организации Физическое лицо, созданный веб-сайт будет доступен. На готовом сайте, при клике по кнопке Реквизиты, будет указана форма организации «Физическое лицо».

*Сфера деятельности* – поле, где необходимо указать профиль деятельности компании. Иерархия состоит из двух уровней. В дальнейшем пользователь легко сможет найти Ваш сайт в указанном разделе.

Далее идут контактный данные, где необходимо указать *телефон*, *электронную почту* и *адрес* компании.

*Реквизиты* появляются при выборе формы организации отличной от физического лица. При выборе юридически установленной формы организации компании (ИП, АО, ПАО, ООО, ЮЛ), обязательны для заполнения следующие поля: ОГРН и ИНН.

*Информация, указанная в разделе Данные компании, автоматически выводится на Вашем Сайте*.

### **3. Вкладка: Фотографии**

Здесь мы видим 2 слота под фотографии

- A. Первое изображение *Личное фото-* это фотография, которая отображается в вашем профиле физического лица. Если у вас нет сайта компании, то пользователи будут видеть именно эту фотографию.
- B. Второе изображение *Фото компании -* автоматически загружается на ваш сайт и служит символом компании.

Во вкладке Фотографии вы всегда можете изменить личное фото или фото компании.

## **3. Вкладка: Пароль**

Заключительная вкладка в разделе Личные данные посвящена вашему **паролю**. В целях безопасности, пароль должен состоять из латинских букв и цифр. Вы всегда можете поменять пароль воспользовавшись данной вкладкой.

Не забываем нажимать кнопку «Сохранить», чтобы не потерять внесенные изменения.

**СОХРАНИТЬ** 

Вас также могут заинтересовать разделы Сайт и Поиск. Вы можете скачать данные руководства кликнув по ссылке «Помощь» в нижней части главной навигационной панели клиента Murmansk Business Hub.